# ACCESSIBILITY FOR THE IPHONE AND IPAD

**FRAN POST** 

MARCH 18, 2019

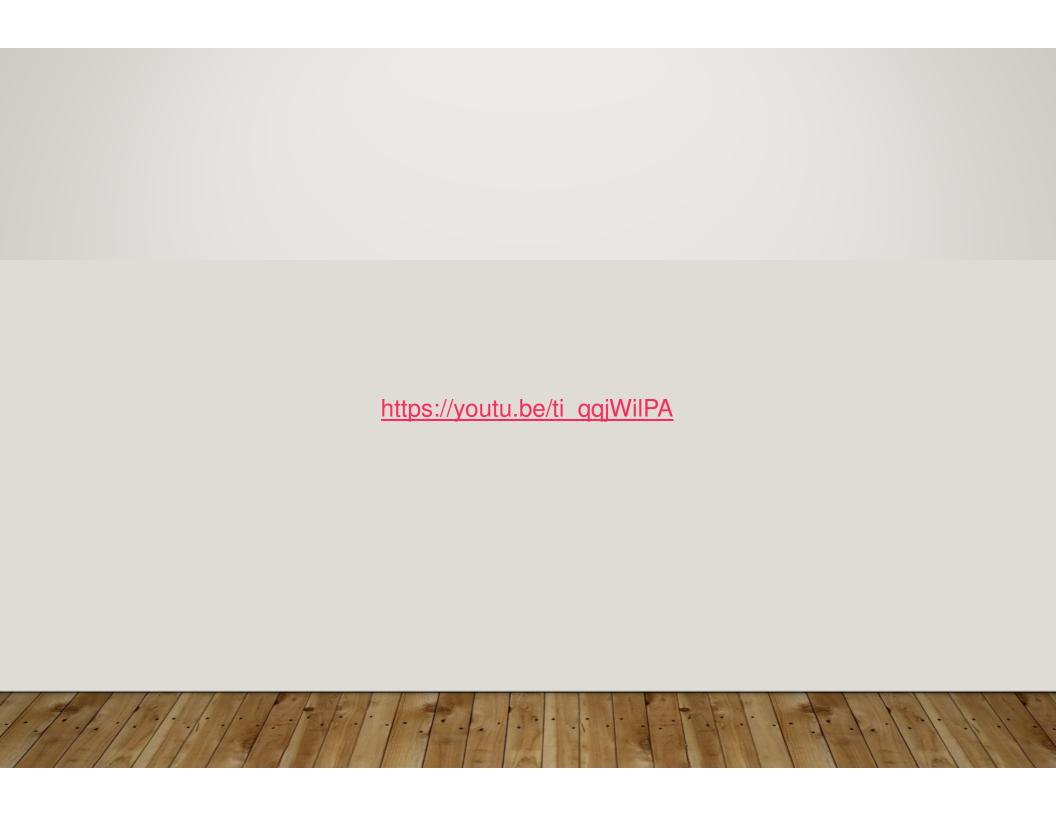

#### Hold down 'HOME' button (SIRI)

- 1. Say, "OPEN ACCESSIBILITY"
- 2. Voice Over...on
- 3. Zoom ...pinch as usual
- 4. Magnifier...off
- 5. Display Accommodations...inverts colors

#### 6. SPEECH

Speak Selection...on...when you select text

Speak Screen...on

Swipe 2 fingers from top of screen

Typing Feedback...Characters, words, etc.

Voices...on...male/female, languages

Speaking Rate...on...Move slider

- 7. Larger Text...on ... Move slider
- 8. Bold Text ... OFF... WILL RESTART iPhone
- 9. Reduce Transparency...on
- 10. Increase Contrast...on
- 11. Reduce Motion...on/off
- 12. Reachability...double tap home to reach top
- \*INTERACTION: for switch and puff device users\*

#### **HEARING**

MFi Devices...searching when selected

Software RTT/TTY...accessed from iPhone

LED Flash... for Alerts (phone call, text, etc.)

Flashes when ring on silent

**Mono Audio** 

Phone Noise Cancellation...slider adjustment

Hearing Aid Compatibility...improves quality

#### **MEDIA**

Subtitles & Captioning...when available

Large text

Classic

**Outline text** 

Create new style

## VOICE OVER (FULLER VERSION) (SIRI) "OPEN VOICE OVER"

1. Moving finger down slowly, you will hear:

Tap once to select an icon

Double tap to activate the selected item

Swipe 3 fingers to scroll

#### **Voice Over (cont'd)**

2. SPEAKING RATE:

Move slider to right or left to adjust

- 3. Turn ON Speak Hints and Use Pitch Change
- 4. Touch HOME
- 5. Practice moving from icon to icon Double tap to open

#### **HELFUL APPS**

#### **MONEY READER**

#### **INSPECTOR**

Reads colors

#### **GPS**

Walking street guidance

#### **MAG LIGHT PRO**

Reads lighted adjustable enlarged print Menus Grocery items, etc.

### THE END